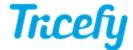

## Samsung WS80A Configuration Instructions

Last Modified on 2023-08-22 19:10

Follow the process below to configure your ultrasound system to send data to Tricefy.

First, press the Utility button on the side of the touch panel, followed by the DICOM button:

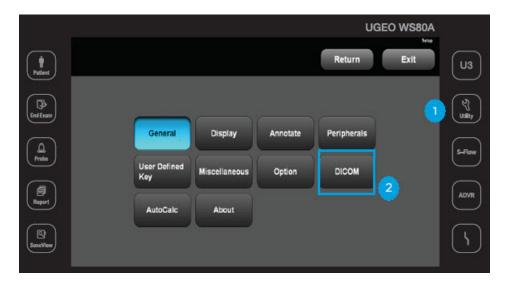

The DICOM Configuration screen will display. This screen allows you to add new DICOM stores. These stores are like warehouse receiving centers; they receive the data from your ultrasound system.

We will create two stores: one for sending images to patients and one for archiving.

First, we will add the archiving store by clicking the Add button:

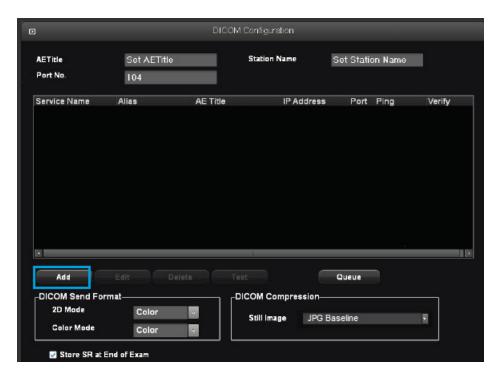

Enter the following information into the next window:

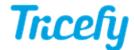

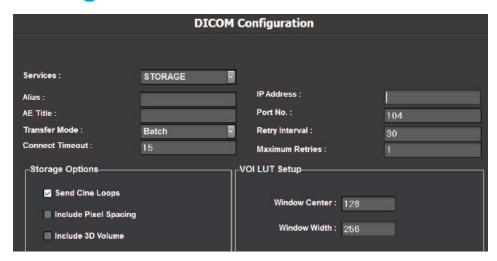

Services: Select Storage from the drop-down menu

Alias: Trice Archive
AE Title: archive

Transfer Mode: Choose when to send study images to Tricefy

- Choose Batch to send all study images to Tricefy when the exam has ended (by pressing the End Exam button)
- Choose Send as you Go to send selected images to Tricefy when they are saved
- Choose Manual to select and send studies from the Exam List or in SonoView

IP Address = shown during installation or refer to Account Settings

Port = port Uplink was configured to listen on during install (refer to Account Settings)

Press Save after entering the information.

Next, we will add the patient-sharing store by clicking the Add button again. Follow the steps outlined above and enter the following information:

service: Select Storage from the drop-down menu

Alias: Trice Patient AE Title: patient

Transfer Mode: Choose an option from the drop-down menu IP Address = shown during installation or refer to Account Settings

Port = port Uplink was configured to listen on during install (refer to Account Settings)

Our new stores are now listed on the DICOM Configuration screen. The last thing we want to do is make sure the DICOM Compression setting is set to JPG Baseline.

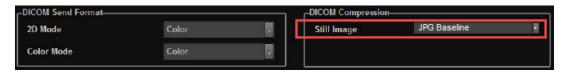

To correct the compression setting, click on each service listed above and select JPG Baseline from the drop-down menu.

We can make sure our system is working by pressing the **Test** button. This button only illuminates when a store is selected. A Normal result means you are ready to send studies to Tricefy.